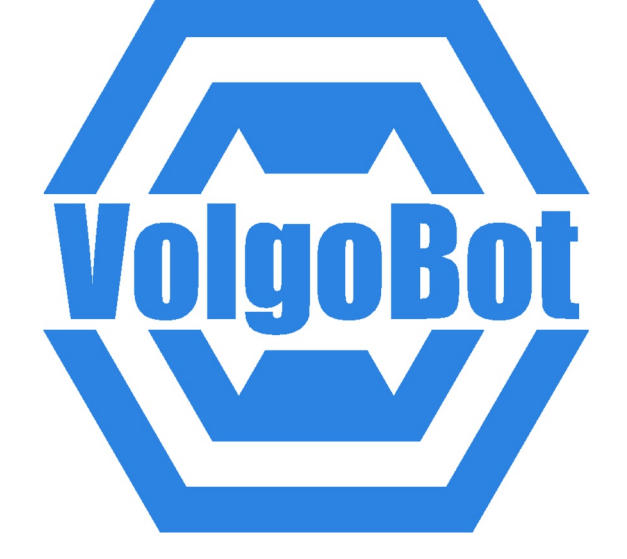

# **VolgoBot FFF1.4** Руководство пользователя

# VOLGOBOT FFF1.4

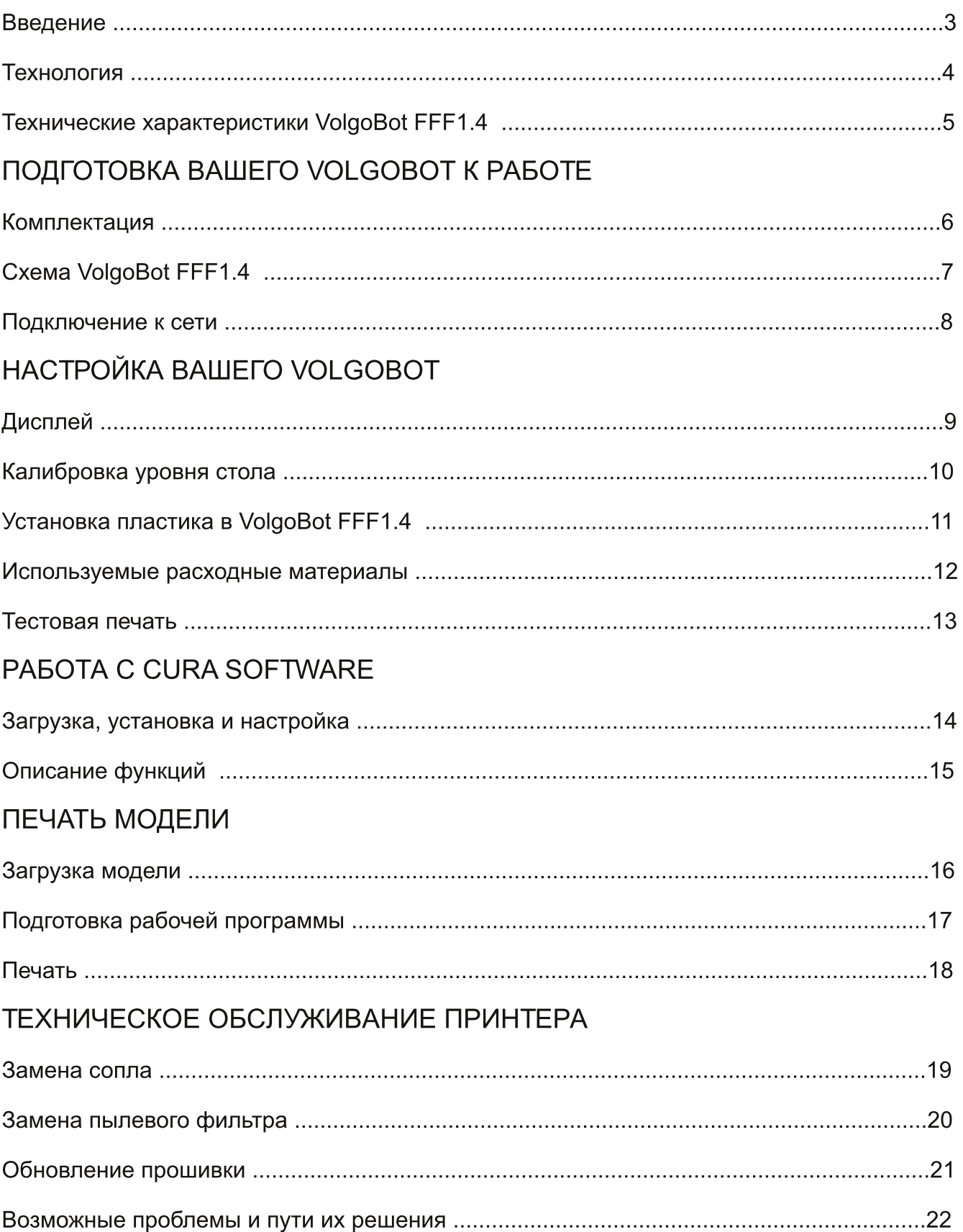

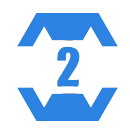

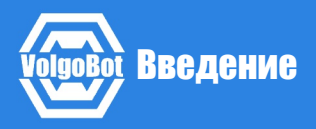

Благодарим Вас за то, что Вы выбрали продукт компании VolgoBot. Перед первым включением 3D принтера внимательно ознакомьтесь с данной инструкцией по эксплуатации. Данное руководство пользователя познакомит Вас с настольным 3D принтером VolgoBot FFF1.4. Вы узнаете как правильно и безопасно установить и настроить Ваш 3D принтер. В последующих разделах описаны процедуры загрузки материала, печати, обслуживания и устранения неполадок.

Из данного руководства Вы узнаете, как настроить и начать использовать Ваш VolgoBot. Вы также ознакомитесь с программным обеспечением Cura Software от Ultimaker. После прочтения, у Вас появятся все необходимые знания, чтобы работать с принтером VolgoBot.

В этом руководстве содержится важная информация о безопасности. Перед использованием настольного 3D-принтера VolgoBot FFF1.4 внимательно прочитайте правила эксплуатации:

НЕ устанавливайте принтер на неровную, неустойчивую или мягкую поверхность.

НЕ подвергайте воздействию жидкостей.

НЕ помещайте принтер в пыльную или влажную среду.

НЕ подвергайте принтер воздействию магнитных или электрических полей.

**ВНИМАНИЕ!** Отдельные узлы принтера VolgoBot работают при высокой температуре. Во избежание ожогов, будьте осторожны и не прикасайтесь к нагреваемым поверхностям, в процессе печати и сервисного обслуживания.

**ВНИМАНИЕ! 3D-принтер VolgoBot имеет подвижные детали. Избегайте попадания** посторонних предметов внутрь работающего устройства. Это может привести к поломке прибора или получению травмы.

ВНИМАНИЕ! Для каждого расходного материала существуют свои режимы работы. Использование режимов одного материала для другого может привести к поломке принтера.

ВНИМАНИЕ! Во время работы устройства может появиться специфический запах расплавленного пластика. Это является особенностью технологии печати. Рекомендуем установить принтер в хорошо проветриваемом помещении. Не оставляйте работающий прибор без присмотра.

ВНИМАНИЕ! Обращайтесь с VolgoBot FFF1.4 бережно - он содержит чувствительные электронные компоненты, которые могут повредиться при ударе или падении.

ВНИМАНИЕ! Используйте только сертифицированные расходные материалы. Использование сторонних расходных материалов может влиять на стабильность работы и качество печати.

ОСТОРОЖНО! При возникновении проблемы используйте кнопку аварийного сброса, потом отключите кабель питания от электрической розетки. Не используйте поврежденные кабели для работы 3D-принтера.

ЗАПРЕЩАЕТСЯ Включение принтера в розетку, не имеющую заземления.

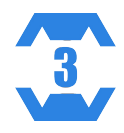

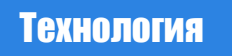

VolgoBot FFF1.4 использует технологию FFF "производство наплавлением нити" (FFF - Fused Filament Fabrication) для создания твердых трехмерных объектов из расплавленной нити пластика. Суть технологии состоит в том, что пластик в виде лески подаётся в экструдер, где плавится и выходит из сопла, принтер, делая движения экструдером и опуская при этом рабочий стол, постепенно создаёт объемную деталь.

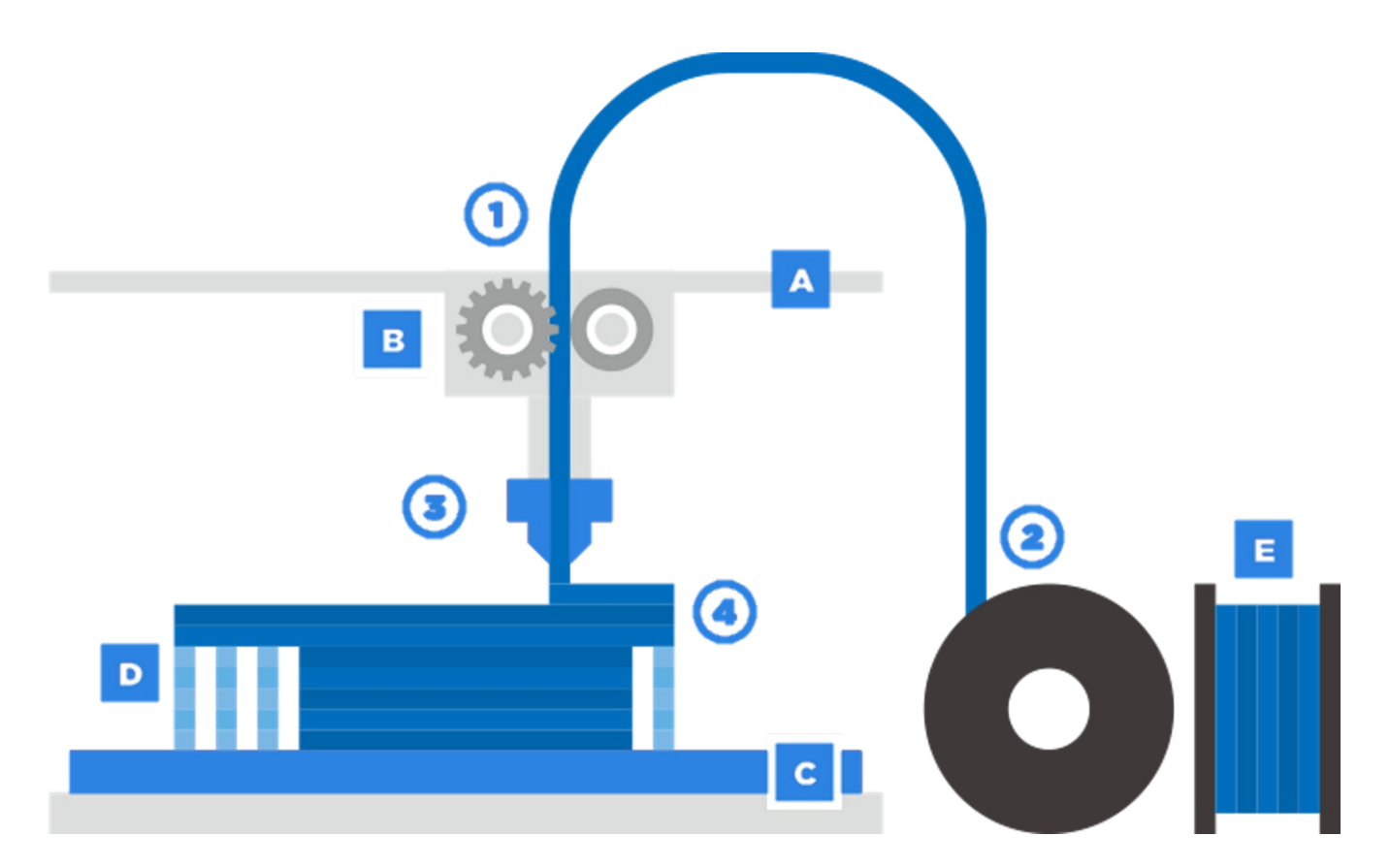

- А. Система позиционирования экструдера
- В. Экструдер
- С. Рабочий стол
- **D.** Печатаемая деталь
- Е. Катушка с расходным материалом

**Нить 1.** 

Из катушки 2.

Подаётся и плавится в экструдере 3.

После чего расплавленный пластик наносится на печатаемую деталь 4.

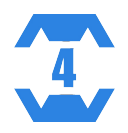

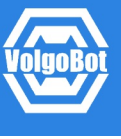

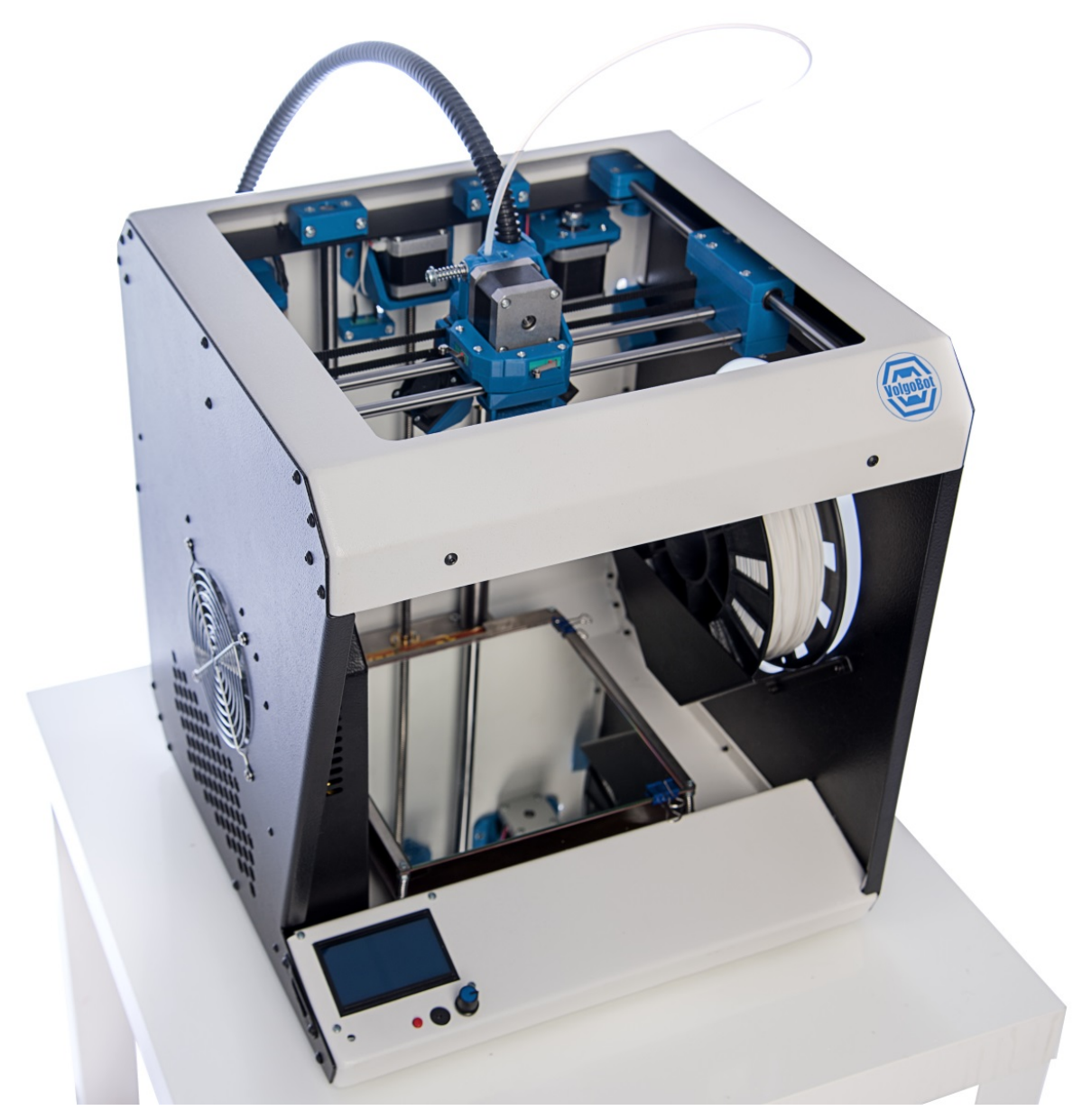

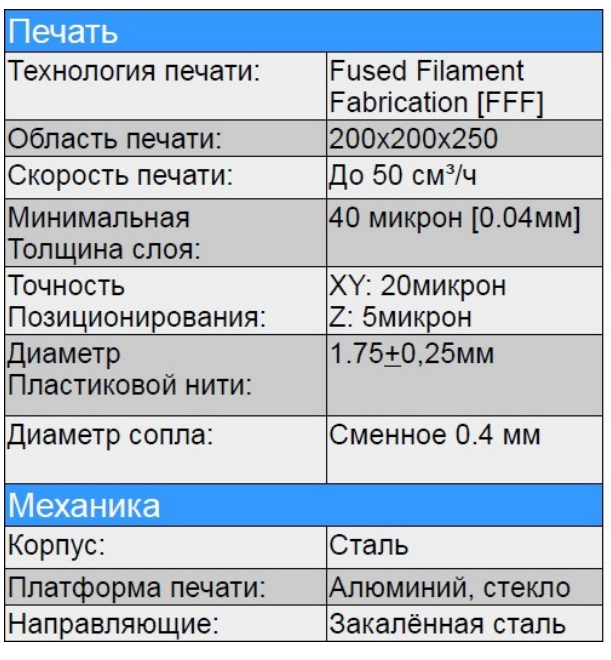

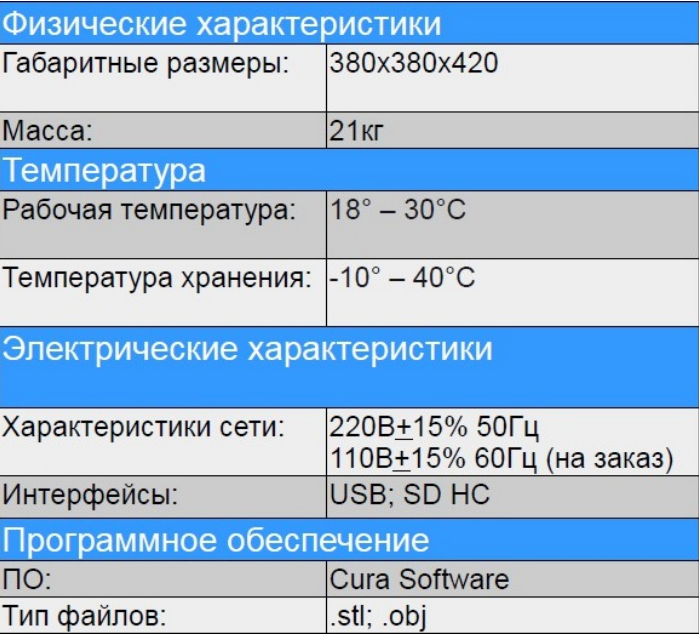

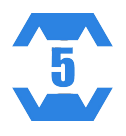

- 1. 3D принтер VolgoBot FFF1.4
- 2. 2 катушки пластика: PLA 750 грамм, ABS 750 грамм
- 3. Кабель питания
- 4. Кабель USB
- 5. Карта памяти
- 6. Запасное сопло 0,4 мм
- 7. Набор вкладышей для пылевого фильтра
- 8. Ключ для замены сопла
- 9. Набор шестигранных ключей для обслуживания принтера
- 10. Клей-карандаш для нанесения на рабочий стол
- 11. Инструкция по эксплуатации
- 12. Гарантийный талон
- 13. Паспорт на изделие
- 14. Стекло для рабочего стола
- 15. Зажимы для крепления стекла к рабочему столу
- 16. Фторопластовая трубка

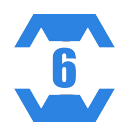

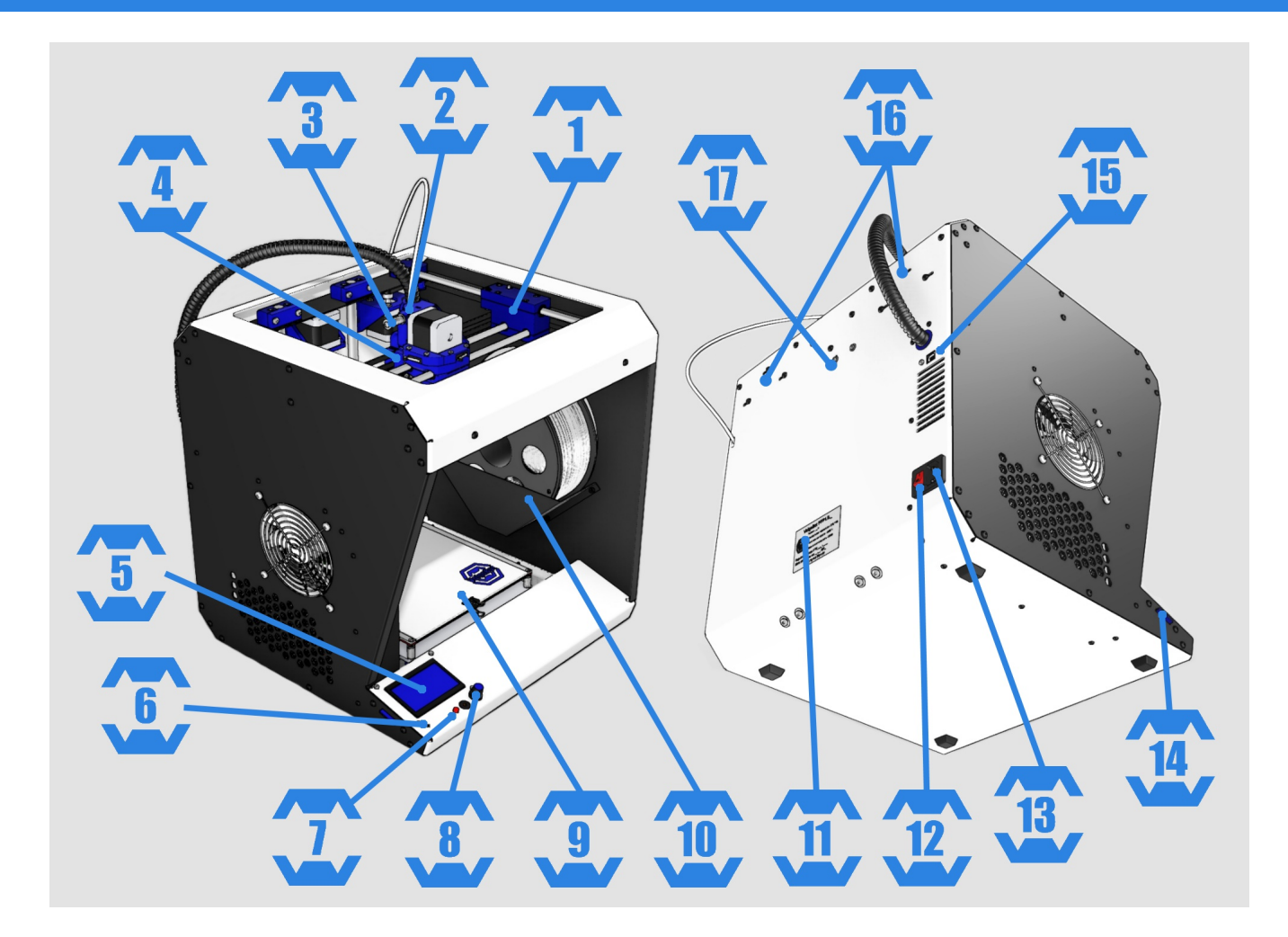

- 1. Каретка оси Ү.
- 2. Отверстие для прутка.
- 3. Пружина для пришима прутка.
- 4. Каретка оси X.
- 5. Информационный дисплей предоставляет информацию о VolgoBot FFF1.4 и о состоянии печати.
- 6. Потенциометр управления контрастностью экрана.
- 7. Аварийная кнопка служит для аварийного отключения принтера.
- 8. Энкодер управления инструмент управления функциями принтера, которые отображаются на информационном дисплее.
- 9. Рабочий стол.
- 10. Держатель для катушки служит для крепления катушки с пластиком.
- 11. Шильдик с информацией о вашем устройстве.
- 12. Кнопка I / О служит для включения и отключения питания.
- 13. Разъем подключения кабеля питания.
- 14. Слот для карты памяти SD HC.
- 15. Разъем USB В служит для подключения устройства к ПК.
- 16. Прорези для натяжения ремней.
- 17. Прорезь для грубой настройки уровня рабочего стола.

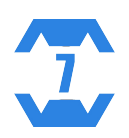

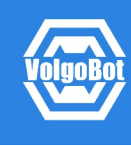

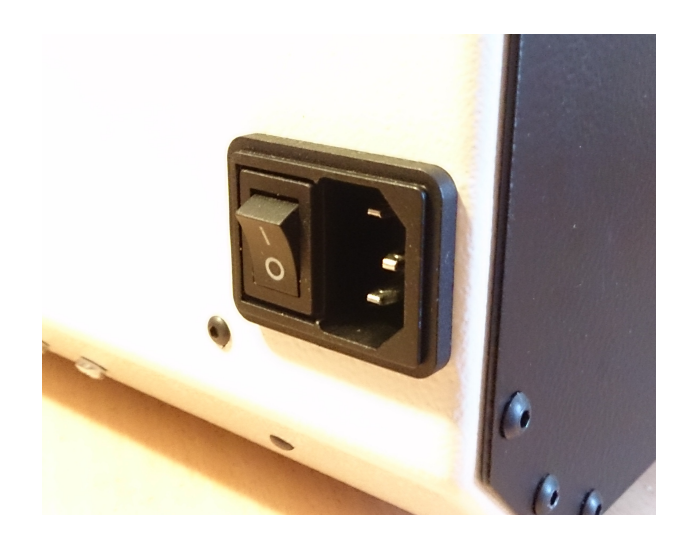

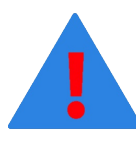

1. Убедитесь, что кнопка питания на задней стороне принтера находится в положении «0».

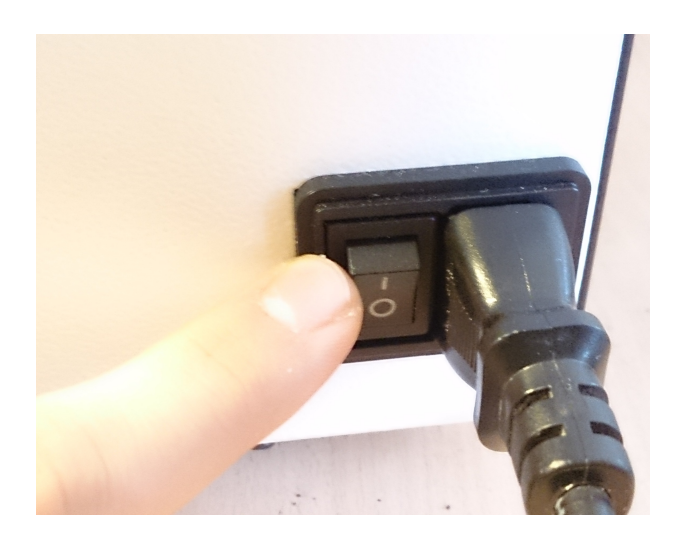

3. Включите принтер, переключив кнопку питания в положение «I».

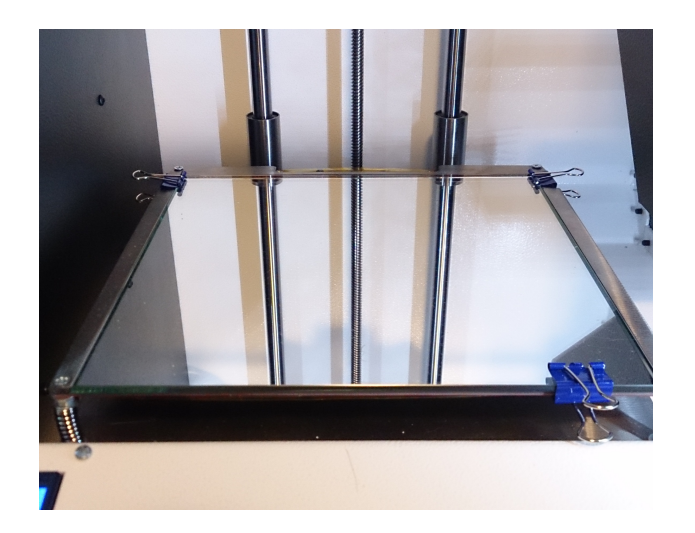

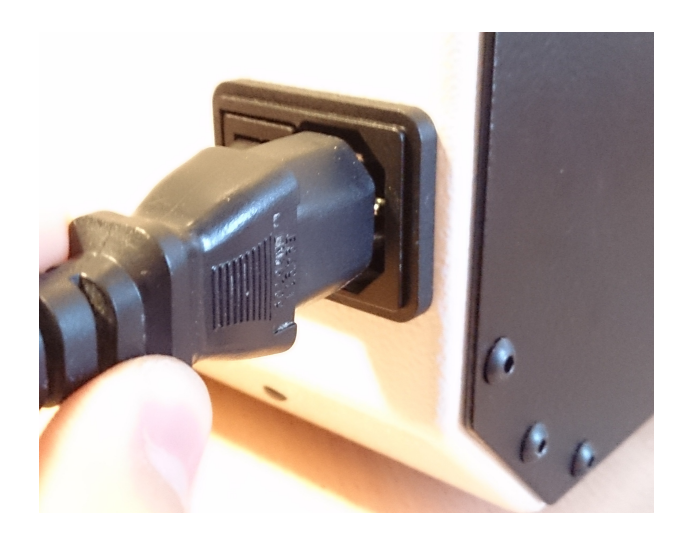

2. Подключите прилагающийся кабель питания к разъему как показано на рисунке, а далее подключите его к розетке.

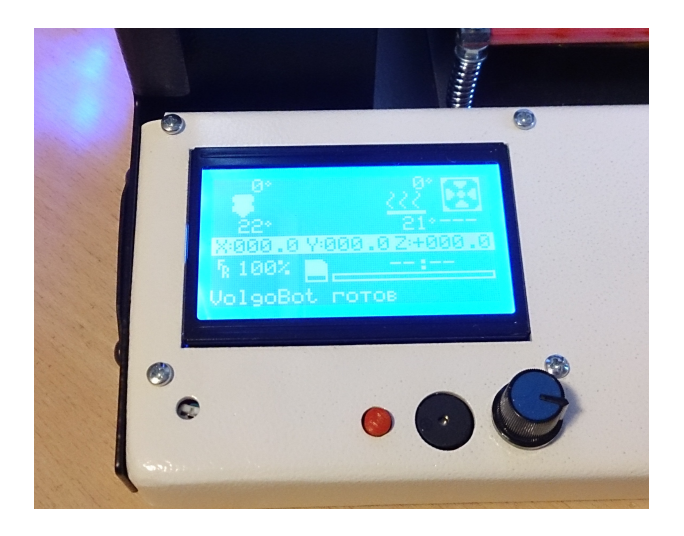

4. При включении принтера включатся внутренняя подсветка и вентиляторы, на дисплей выводится приветствие.

5. Установите стекло на рабочий стол и прижмите его зажимами, которые идут в комплекте

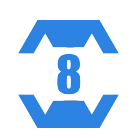

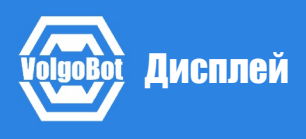

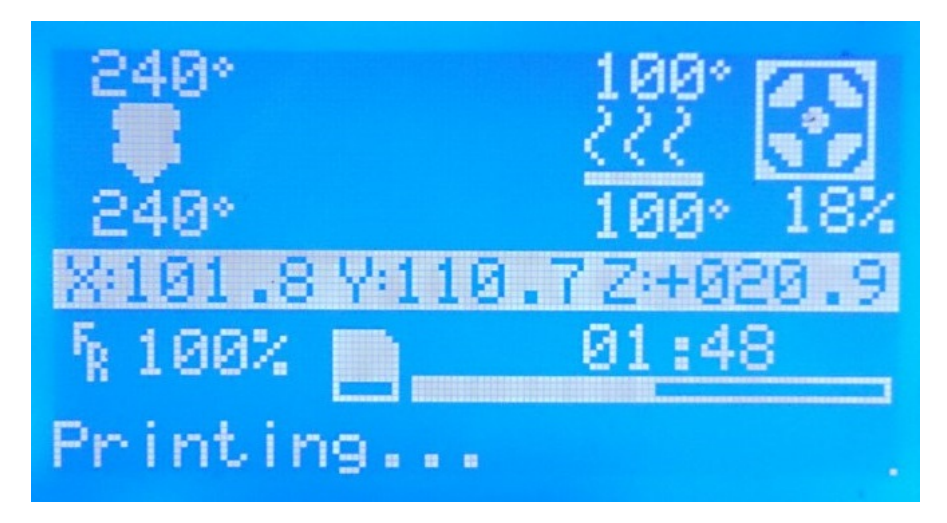

На дисплее отображается информация о состоянии печати, а также меню для настройки и управления принтера без использования компьютера.

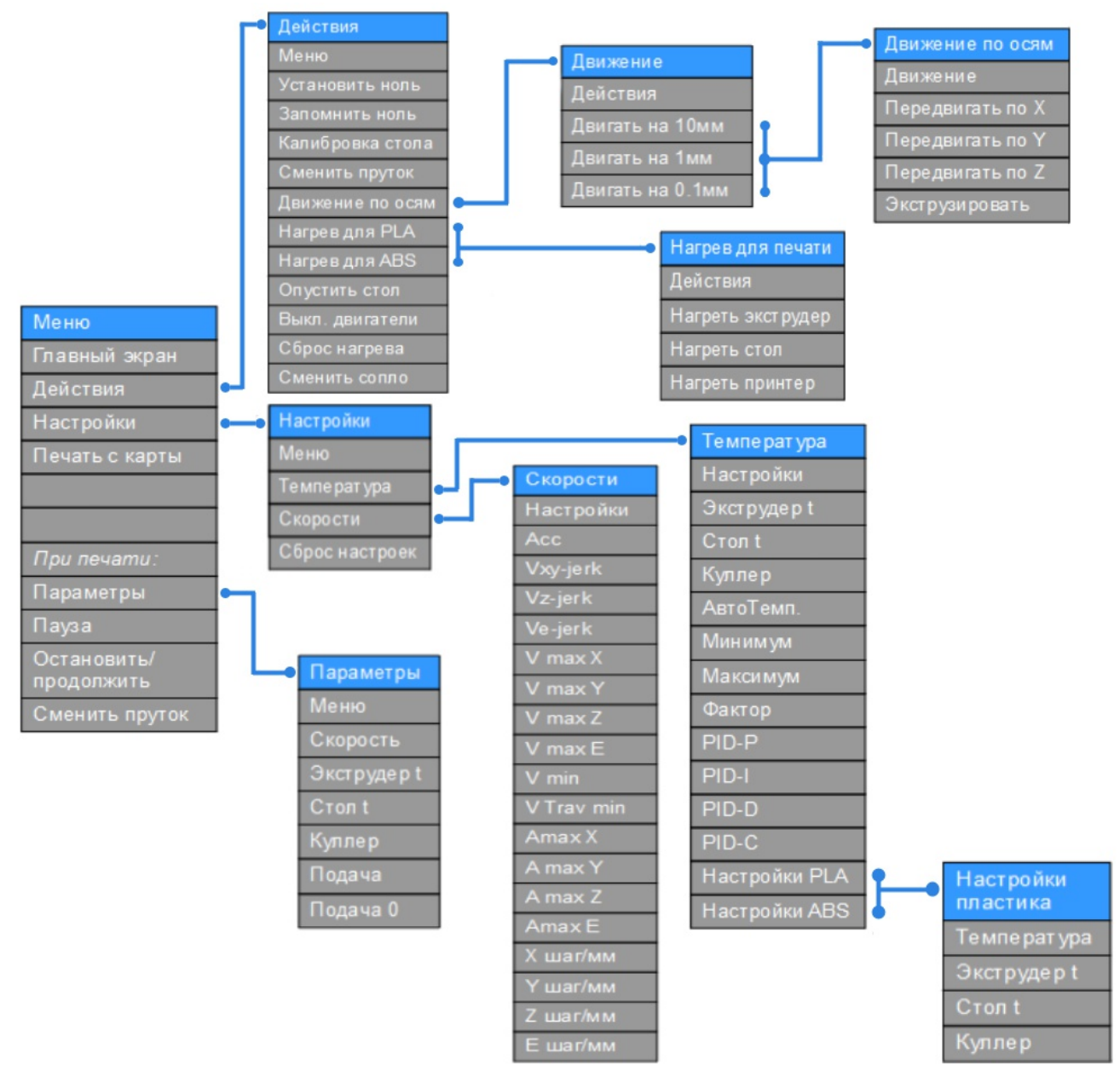

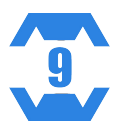

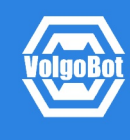

Для того чтобы обеспечить максимальную точность и качество при печати первого слоя, рекомендуется откалибровать стол и платформу перед первым включением принтера.

> ПЕРЕД калибровкой желательно затянуть барашками под столом пружины, на которые крепится стол, на 2-3мм. Это нужно, чтобы сопло при калибровке не уперлось с силой в рабочий стол!

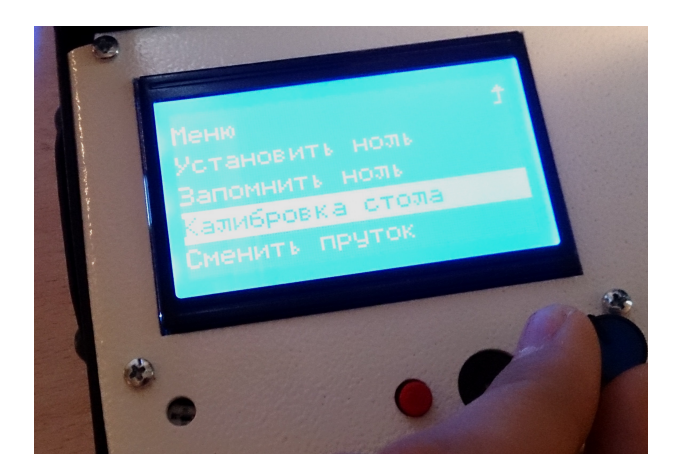

1. Выберите функцию "Меню">"Действия">"Калибровка стола"

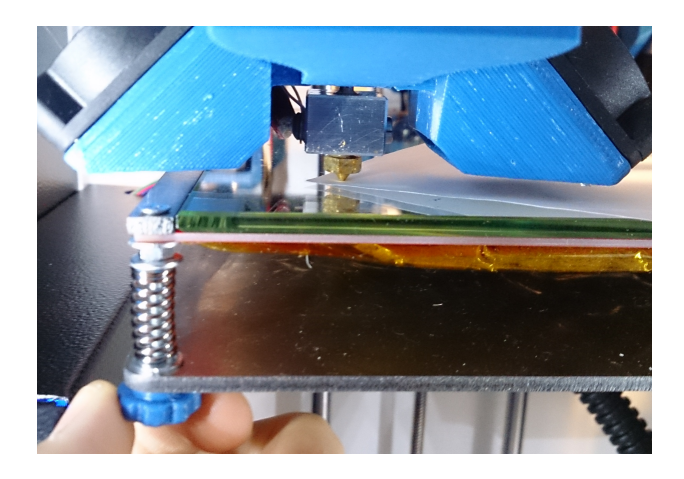

2. Принтер начнёт прогреваться, и потом печатающая головка переместится в ближний левый угол.

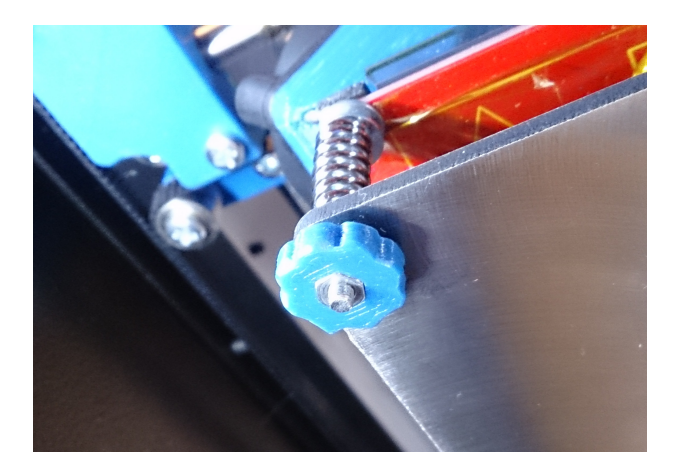

3. Возьмите листок бумаги и просуньте его между столом и соплом. С помощью барашка под столом в нужном углу необходимо подобрать такое расстояние сопла от стола, при котором бумага будет плотно проходить между соплом и рабочей поверхностью.

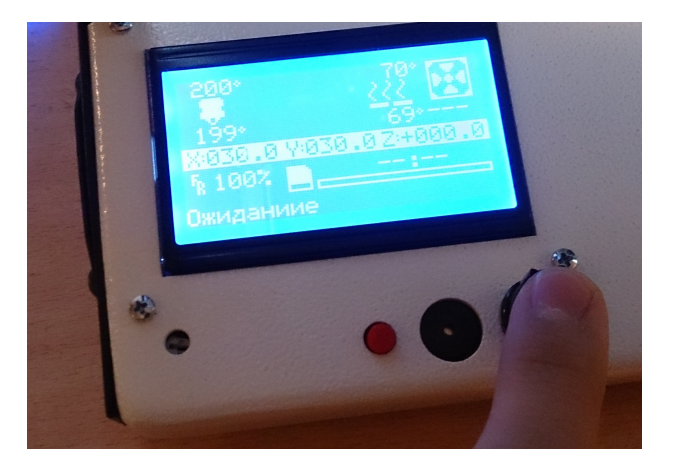

4. Нажмите на джойстик, чтобы перевести экструдер к другой точке калибровки. Повторяйте пункты 3 и 4, когда калибровка будет закончена, оси принтера уйдут в домашнее положение.

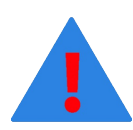

Если длины пружин не хватает для калибровки уровня рабочего стола, то следует сместить концевой выключатель в нужную сторону с помощью прорези "17" на странице 7: "Раскрутить винт" - "Сместить" - "Затянуть винт"

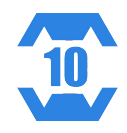

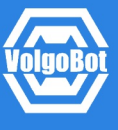

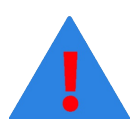

ВНИМАНИЕ! Установите катушку пластика в принтер только после его прогрева и возвращения стола с печатающей головкой на необходимые позиции.

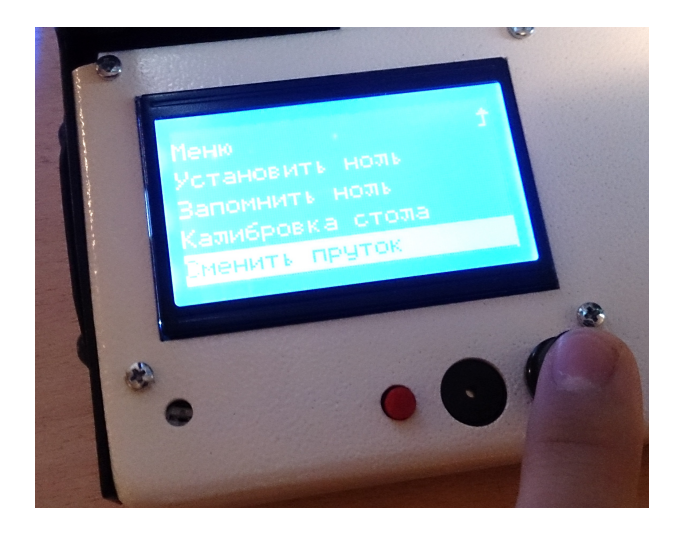

#### 1. Выберите функцию

"Меню">"Действия">"Сменить пруток" 1.1 Возьмите катушку пластика. Найдите кончик пластикового прутка и аккуратно извлеките его. Не отпускайте его, так как пластик может смотаться с катушки и, впоследствии, запутаться во время печати.

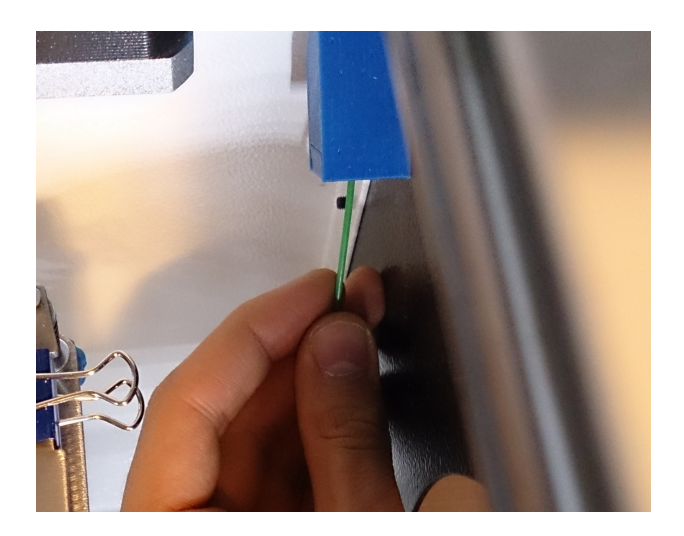

2. После того, как принтер нагреется, вставьте пруток в отверстие фильтра, установите катушку на место. Далее проденьте пруток через трубку, а затем один её конец вставьте в фильтр через отверстие в корпусе принтера.

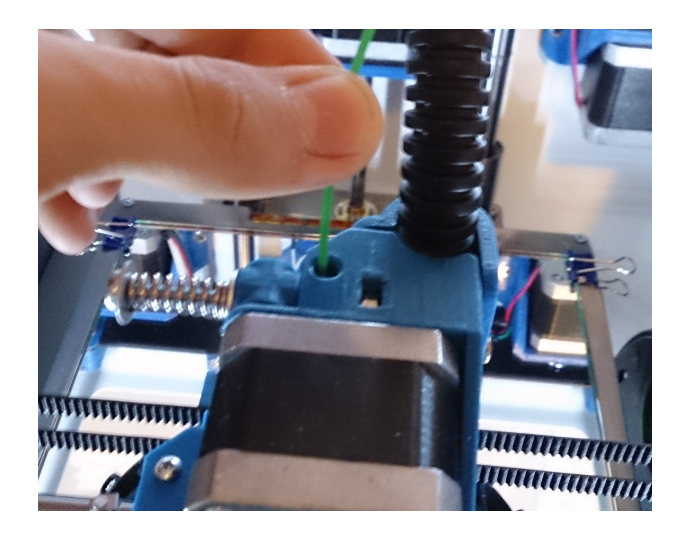

3. Возьмите кончик прутка с другой стороны трубки и вставьте его в экструдер, нажмите на джостик. Пруток начнёт втягиваться в экструдер.

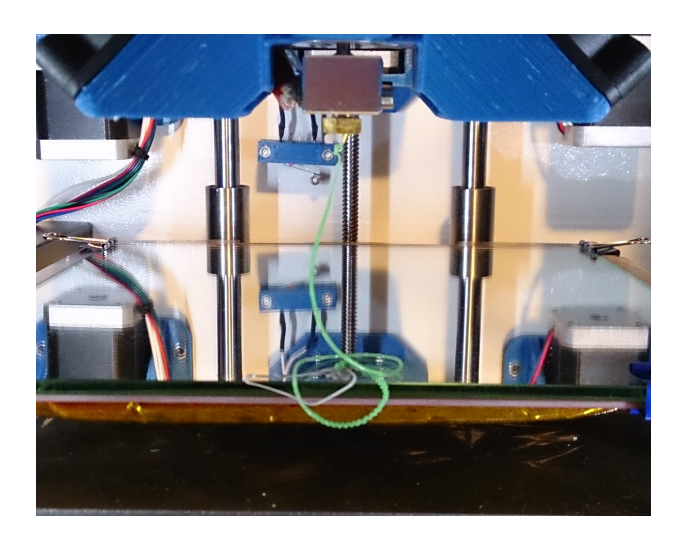

4. Принтер продавит немного пластика из экструдера, уберите излишки и нажмите на джостик. После этого принтер будет готов к работе!

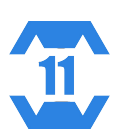

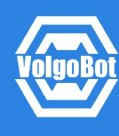

В настоящее время в 3D печати в основном используются несколько расходных пластмасс:

ABS; PLA; HIPS; Neylon; PVA, а также гибкие материалы Flex и некоторые иммитаторы. Эти пластмассы известны как термопластики, которые плавятся при нагревании, а при охлаждении возвращаются в свое исходное твердое состояние.

## ОПИСАНИЕ ОСНОВНЫХ РАСХОДНЫХ МАТЕРИАЛОВ:

1. PLA, ПЛА (полилактид) — самый широко используемый материал в 3D FFF печати, что обуславливается сразу несколькими факторами. Во-первых, PLA известен своей экологичностью и безопасностью, он полностью биоразлагаем. Во-вторых, он обладает низкой температурной усадкой, и это способствует предотвращению деформаций детали во время печати. Он идеально подходит для начинающих пользователей, для применения в быту и в образовательных учреждениях.

2. ABS, AБС (акрилонитрилбутадиенстирол) — самый популярный материал используемый в 3D FFF печати, это обуславливается его отличными механическими свойствами, долговечностью и низкой стоимостью. В промышленности он получил широкое применение в производстве деталей машин. АБС-пластик устойчив к влаге, кислотам и маслу, в то же время, он легко поддается окраске. Основным его недостатком можно считать слишком большие температурные деформации, что требует от принтера рабочего стола с подогревом. Во время печати выделяет вредные вещества, поэтому для печати данным материалом требуется вытяжка.

3. PVA, ПВА (поливинилацетат) — водорастворимый материал, который позволяет применять его, например, для создания мастер-моделей для литья. При низкой влажности он обладает высокой твёрдостью, при повышении влажности возрастает эластичность. Наличие вытяжки для печати материалом желательно.

4. Нейлон — имеет высокую износоустойчивость и низкий коэффициент трения. Идеально подходит для печати трущихся деталей. Нейлон легко впитывает влагу, и поэтому расходный материал необходимо хранить в вакуумной упаковке с влаговпитывателем. Наличие вытяжки для печати материалом желательно.

5. HIPS (ударопрочный полистирол) — широко используется в промышленности для производства различных изделий. При 3D FFF печати полистирол демонстрирует физические свойства, весьма схожие с популярным АБС-пластиком. При нагревании полистирола выделяет токсичные вещества, поэтому для печати необходима вытяжка.

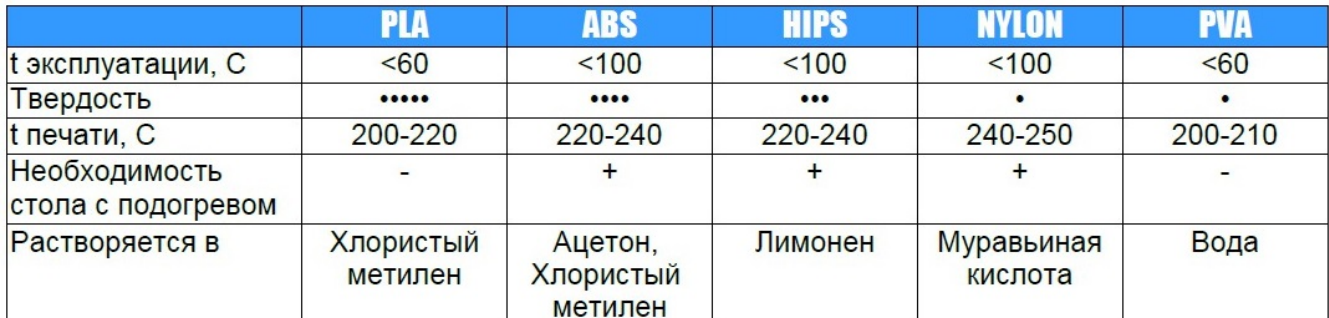

### СРАВНИТЕЛЬНАЯ ТАБЛИЦА ИСПОЛЬЗУЕМЫХ РАСХОДНЫХ МАТЕРИАЛОВ

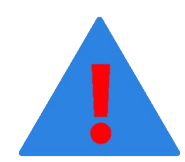

ВНИМАНИЕ! Наше оборудование настроено на работу с материалами от сертифицированных производителей. Мы не гарантируем качество и стабильность работы принтера, при использовании расходных материалов от непроверенных производителей.

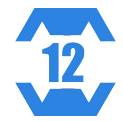

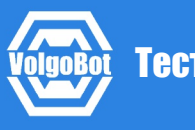

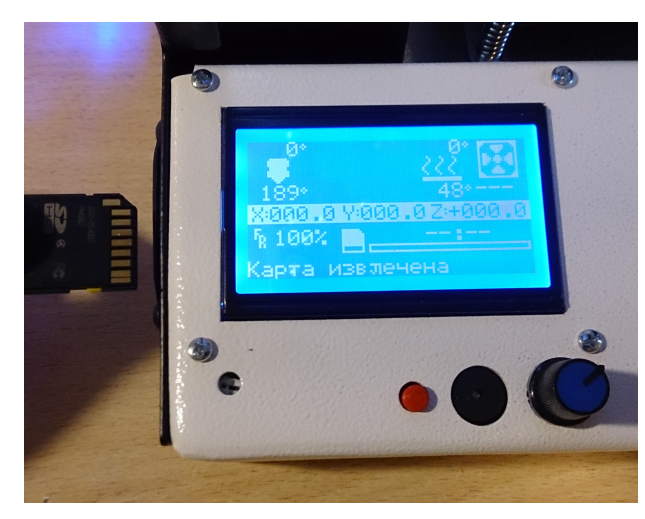

1. Установите карту памяти SD HC в разъем с левой стороны VolgoBot FFF1.4

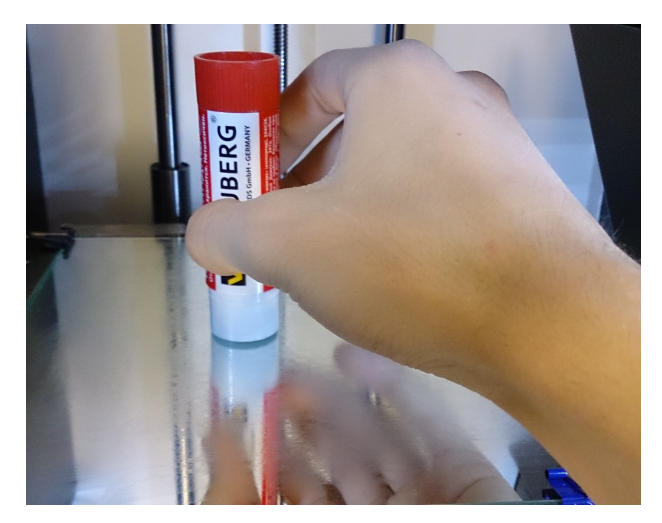

2. Нанесите на стол равномерным слоем клей-карандаш, который идёт в комплекте с принтером.

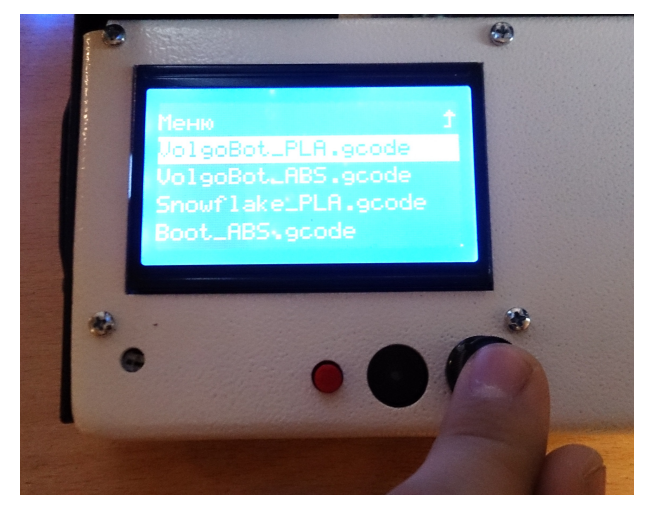

3. Выберите функцию "Меню">"Обзор карты" и выберите файл«VolgoBot ABS.gcode» или «VolgoBot\_PLA.gcode» в зависимости от используемого пластика.

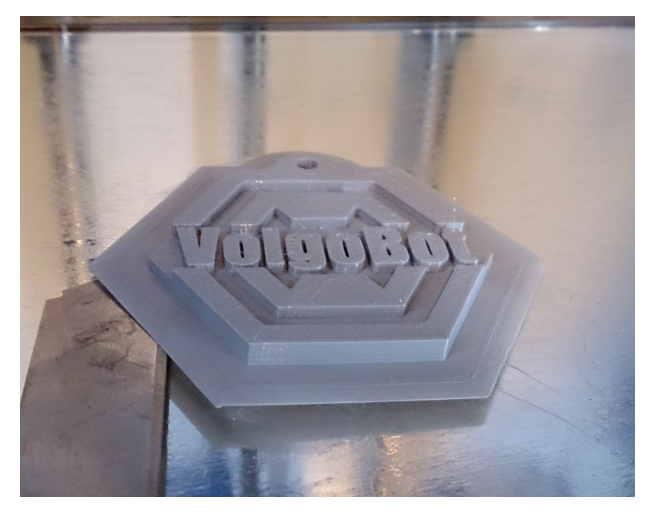

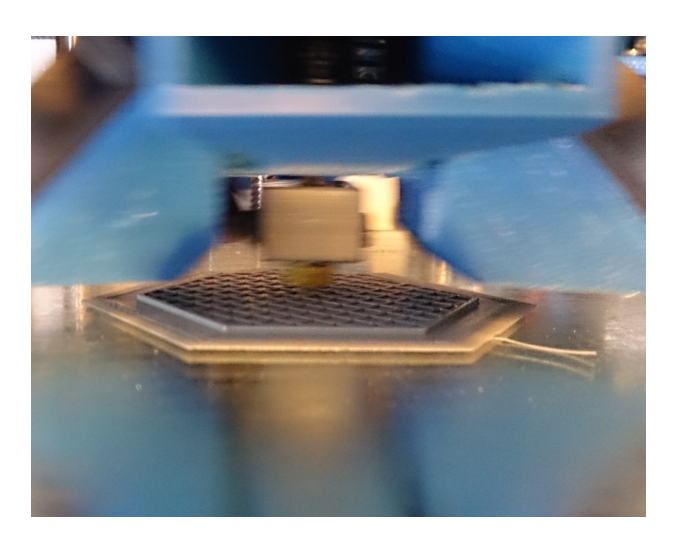

4. После прогрева принтер начнёт печать.

5. После завершения печати, экструдер и стол уйдут на необходимые позиции. Аккуратно снимите деталь.

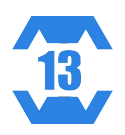

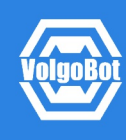

Cura Software – это программное обеспечение, которое готовит рабочую программу для принтера и управляет им. Cura Software совместима с VolgoBot FFF1.4 и идеально подходит как для новичков, так и для опытных пользователей, являясь простым и удобным инструментом с широким набором параметров.

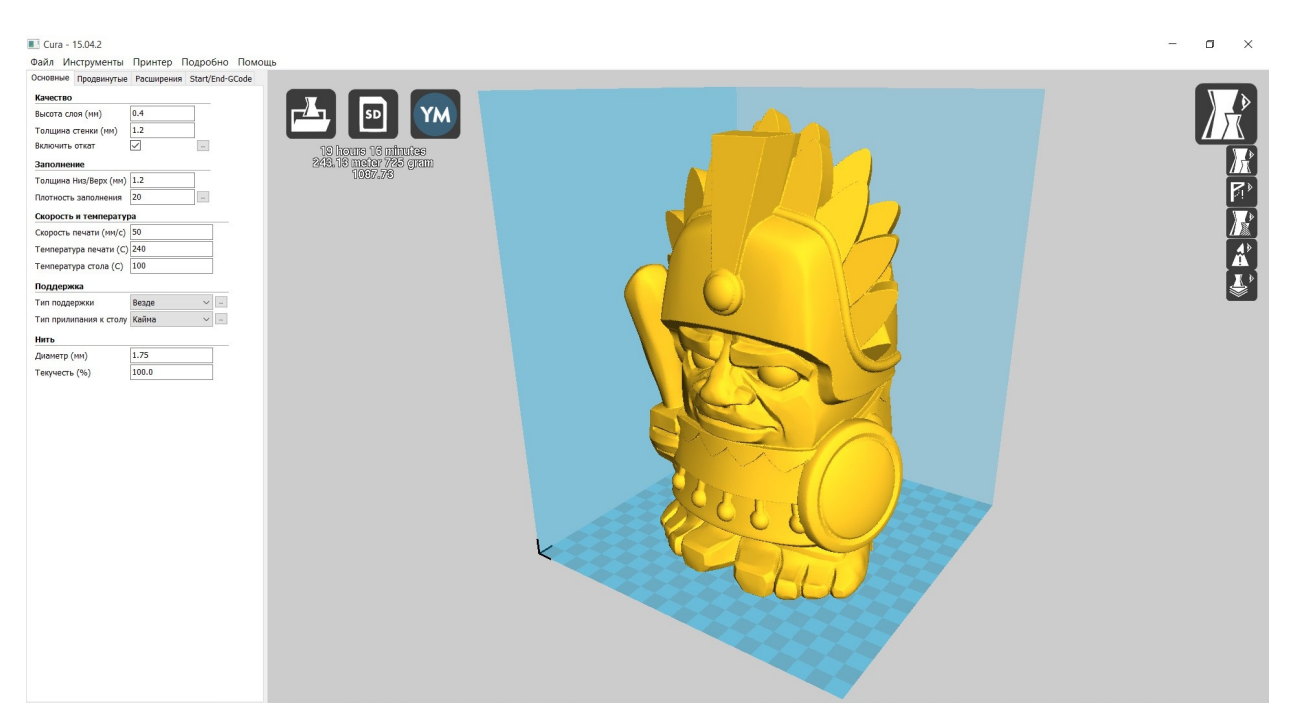

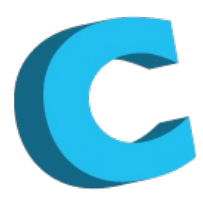

Для установки программного обеспечения выберите и запустите установочный файл Cura.exe с SD карты или скачайте его с сайта проекта или с нашего сайта volgobot.com: https://ultimaker.com/en/cura-software/list http://volgobot.com/downloading.html

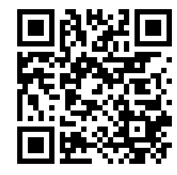

- 1. Запустите установочный файл.
- 2. Выберите директорию для установки.
- 3. Выберите файлы для ассоциации.
- 4. Мастер установки предложит установить драйвер, нажмите "Next" или "Далее".
- 5. После завершения установки нажмите "Next" или "Далее".
- 6. Запустите Cura.

7. При первом запуске Cura запустит мастер настройки нового принтера, если этого не произошло, то его можно выбрать команду: "Принтер">"Мастер добавления принтера" 8. Мастер настройки предложит выбрать принтер из списка, выберите "Другие" и нажмите "Далее".

9. При наличии конфигурации VolgoBot FFF1.4 в списке выберите её и нажмите далее, в противном случае выберите "Другой..."

10. Введите название вашего принтера, а также:

"Ширина принтера Х (мм) [200]

- Ширина принтера Ү (мм) [200]
- Ширина принтера Z (мм) [250]
- Диаметр сопла (мм) [0.4]
- Подогреваемый стол [+]
- 0,0,0 в центре стола (Rostock) []"
- А потом нажмите "Далее"

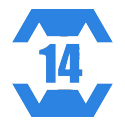

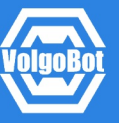

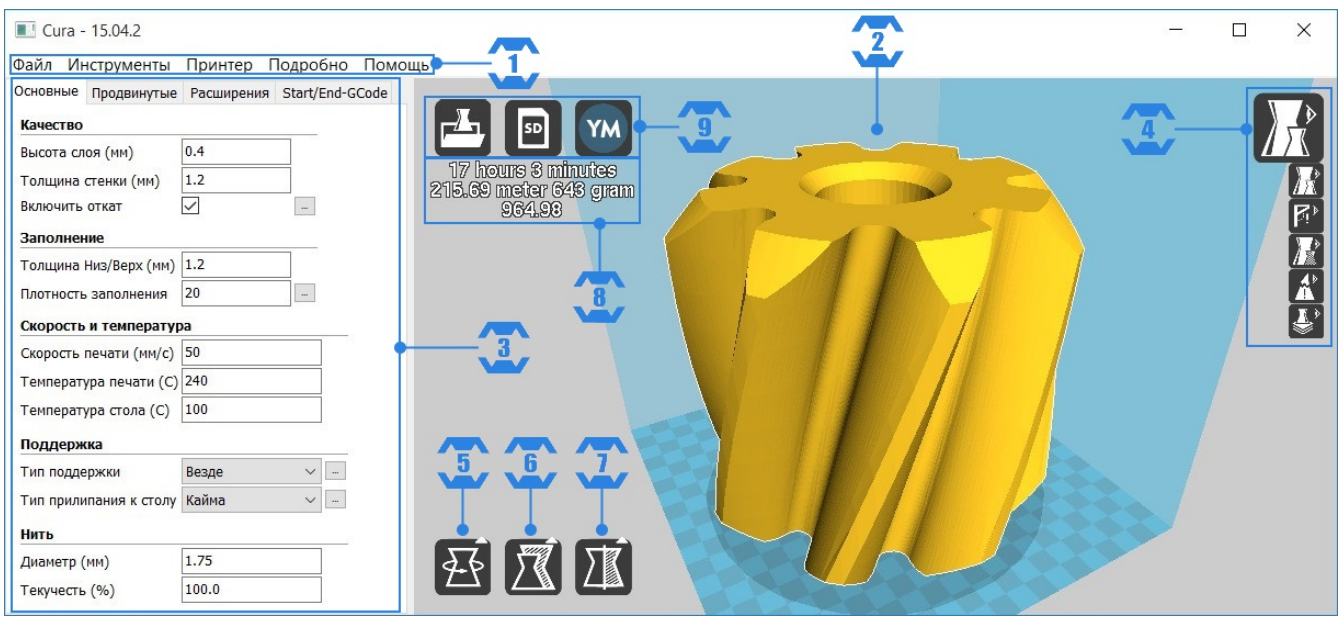

- 1. Панель меню
- 2. Видовая область Позволяет размещать модели в рабочей области принтера.
- 3. Панель настроек на вкладках содержатся все необходимые настройки для печати.
- 4. Режимы просмотра специальные режимы просмотра модели и рабочей программы.
- 5. "Вращать" позволяет вращать выделенную модель.
- 6. "Масштабировать" масштабировать выделенную модель.
- 7. "Зеркальность" позволяет отражать выделенную модель.
- 8. Данные о печати: время, масса, стоимость печати.
- 9. Действия с кодом: "открыть", "сохранить на SD карту", "печать".

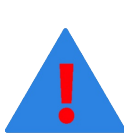

ПРИМЕЧАНИЕ Мы рекомендуем использовать окно печати "Pronterface UI" Чтобы выбрать его, нужно перейти по пути:

"Файл">"Настройки программы">"Тип окна печати">"Pronterface UI"

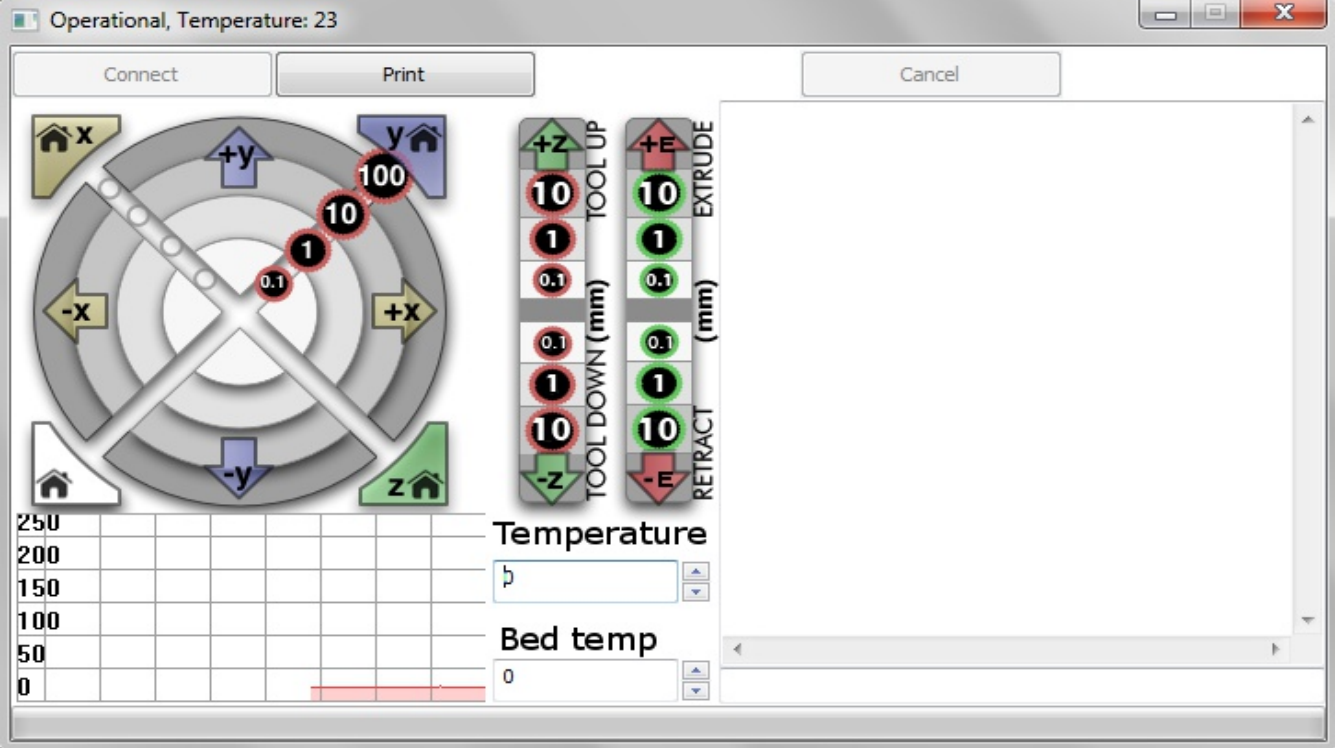

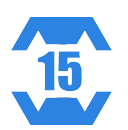

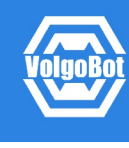

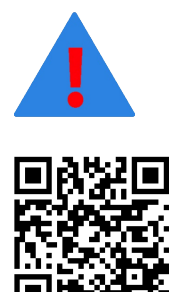

ПРИМЕЧАНИЕ Мы рекомендуем перед использованием загрузить профиль настроек VolgoBot для Cura. Для этого нужно:

1. Открыть расширенную панель настроек:

"Подробно">"Переключиться на полный набор настроек"

2. Загрузить профиль настроек VolgoBot:

"Файл">"Открыть профиль печати" после чего выберите профиль Cura.ini его можно найти на SD карте, которая шла вместе с принтером или скачать с официального сайта volgobot.com/downloading.html

Вы можете загрузить 3D-модель несколькими способами. Самым удобным является загрузка путем перетаскивания файла (функция Drag and Drop) в окно Cura. Также можно загрузить с помощью кнопки "Открыть" в левом верхнем углу области просмотра или с помощью "Файл">"Загрузить файл модели", в этих случаях Cura предложит Вам указать расположение файла.

После того, как вы загрузите модель, нажмите на неё правой кнопкой мыши и удерживая перетащите в нужное место рабочей области принтера.

Также, когда вы нажмёте на модель правой кнопкой мыши, в левом нижнем углу откроются команды: "Вращение", "Масштабирование", "Зеркальность", воспользуйтесь ими при необходимости.

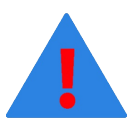

ПРИМЕЧАНИЕ Если модель подсвечивается серым цветом, то она выходит за рабочую область принтера, а значит печать модели невозможна. Попробуйте найти нужное расположение модели или масштабируйте её по возможности.

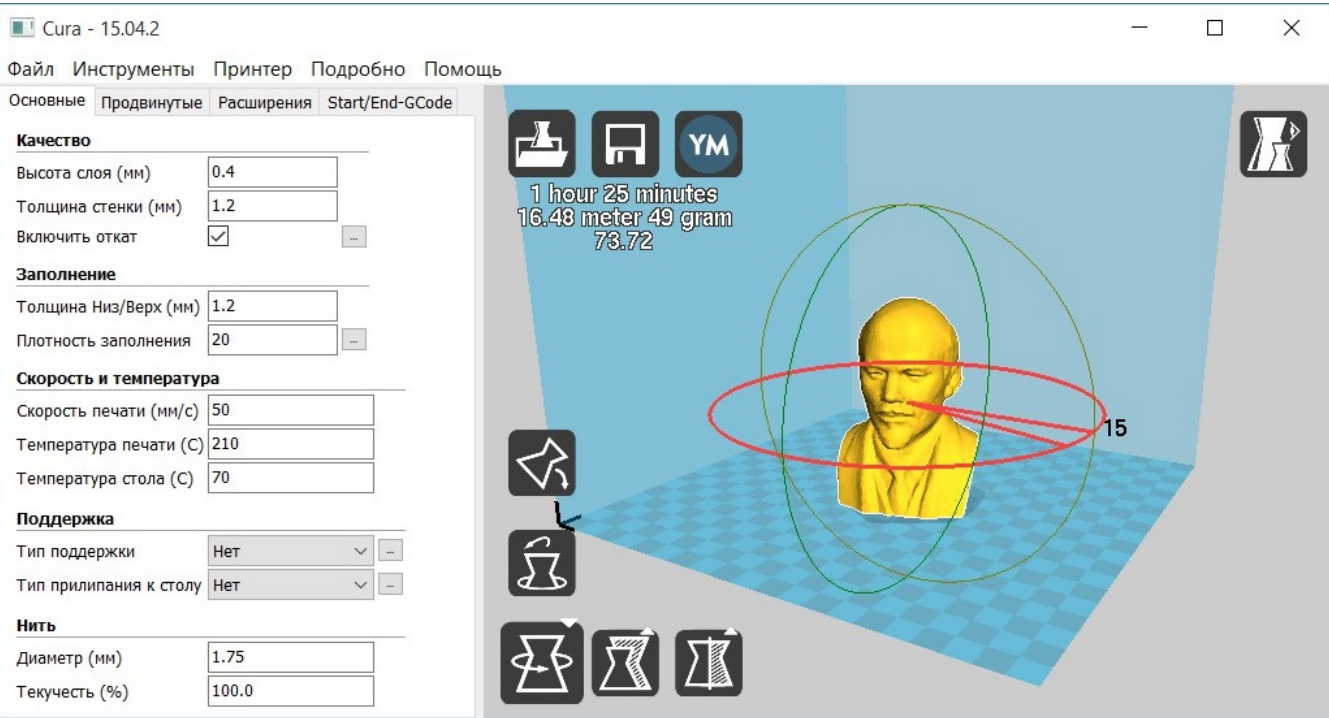

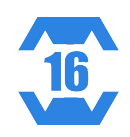

После загрузки и размещения модели необходимо задать параметры печати, сделать это можно в панели настроек слева во вкладках "Основные" и "Продвинутые".

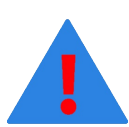

ПРИМЕЧАНИЕ Каждая деталь требует своих индивидуальных настроек печати для получения максимального качества. Ниже приведена обобщённая таблица настроек для печати.

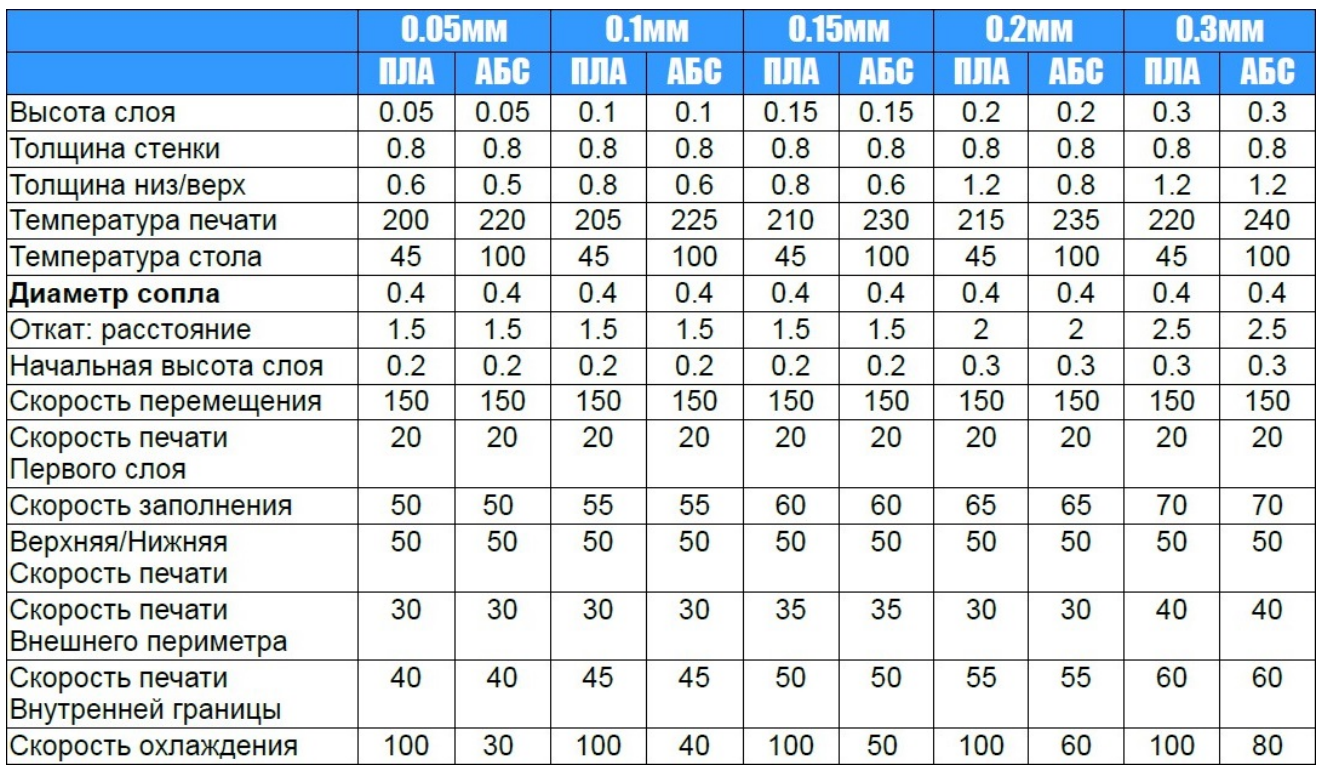

Помимо этого также существуют параметры зависящие от характера деталей: Заполнение - процент заполнения материалом печатаемой детали. Для фигурок и макетов оптимальным заполнением будет 15-20%, для корпусов и деталей под нагрузкой оптимальным заполнением будет 30%, для механических деталей лучше использовать до 50%.

Поддержки - одна из проблем технологии FFF - невозможность печати нависающих компонентов, поэтому для сложных деталей в рабочем коде генерируются поддерживающие структуры, которые удаляются потом, после печати. Основными параметрами поддержек является их заполнение и угол нависания. Чем больше заполнение, тем выше качество печати нависающих компонентов, но тем труднее их удалить. Чем меньше угол нависания, тем больше поддержек генерируется. Кайма - при печати крупных деталей с большими температурными деформациями, модель кривится во время печати, поэтому её нужно усиленно держать на рабочем столе, для таких случаев генерируется кайма для расширения площади первого слоя. **Диаметр прутка** - в принтере VolgoBot FFF1.4 используется пруток стандартного диаметра 1,75мм, тем не менее, в зависимости от материала, производителя и партии он может немного различаться, поэтому для получения наилучшего результата желательно корректировать этот параметр в соответсвии с конкретной катушкой расходного материала.

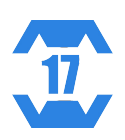

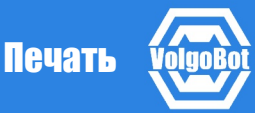

После подготовки рабочей программы его нужно запустить на принтере, сделать это можно двумя способами:

1. Если принтер подключен к компьютеру через USB кабель, то можно воспользоваться командой "печать" в верхнем левом углу области просмотра. После этого запустится окно печати. Автоматически произойдёт соединение с принтером, после останется только нажать кнопку "Печать".

2. Мы рекомендуем производить печать через карту памяти, это исключает риск перебоя соединения по USB. Сначала запишите полученную рабочую программу на карту памяти: "Файл">"Сохранить G-code", потом вставьте карту памяти в принтер и запустите записанную программу: "Меню">"Печать с карты" Во время печати вы можете корректировать некоторые параметры печати и менять расходный материал.

После окончания печати каретки принтера уйдут в парковочные позиции, экструдер принтера отключится и начнёт охлаждаться. Желательно дать принтеру несколько минут на охлаждение, после этого, снимите модель с рабочего стола; воспользуйтесь шпателем, если нужно.

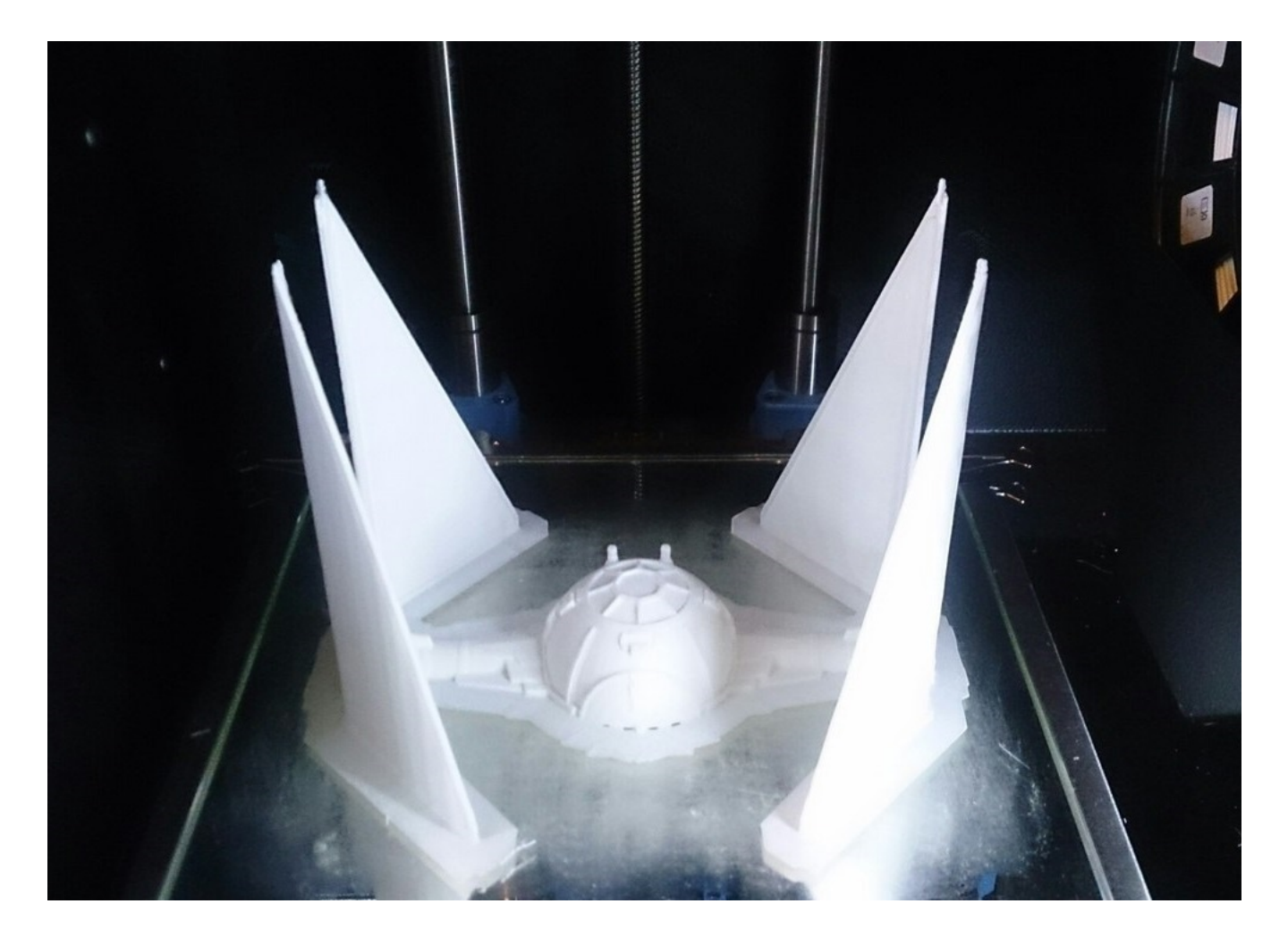

После этого VolgoBot FFF1.4 снова готов к работе!

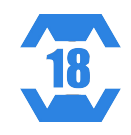

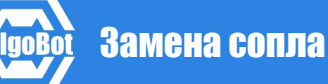

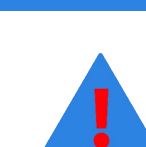

ВНИМАНИЕ! VolgoBot FFF1.4 работает при высокой температуре. Во избежание ожогов, будьте осторожны и используйте защитную ручку для ключа.

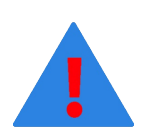

ВНИМАНИЕ! Будьте осторожны - не повредите резьбу сопла

- 1. Нагрейте экструдер до температуры около 220 градусов.
- 2. Извлеките пруток.
- 3. Нагрейте экструдер до температуры около 240-250 градусов.
- 4. Возьмите ключ для замены сопла и наденьте на сопло.
- 5. Поверните ключ против часовой стрелки, чтобы открутить старое сопло.
- 6. Затем возьмите новое сопло, вставьте его аккуратно и ровно, а затем закрутите его по часовой стрелке до конца, с небольшим усилием.
- 7. Вставьте новый пруток, продавите немного пластика и отключите экструдер.

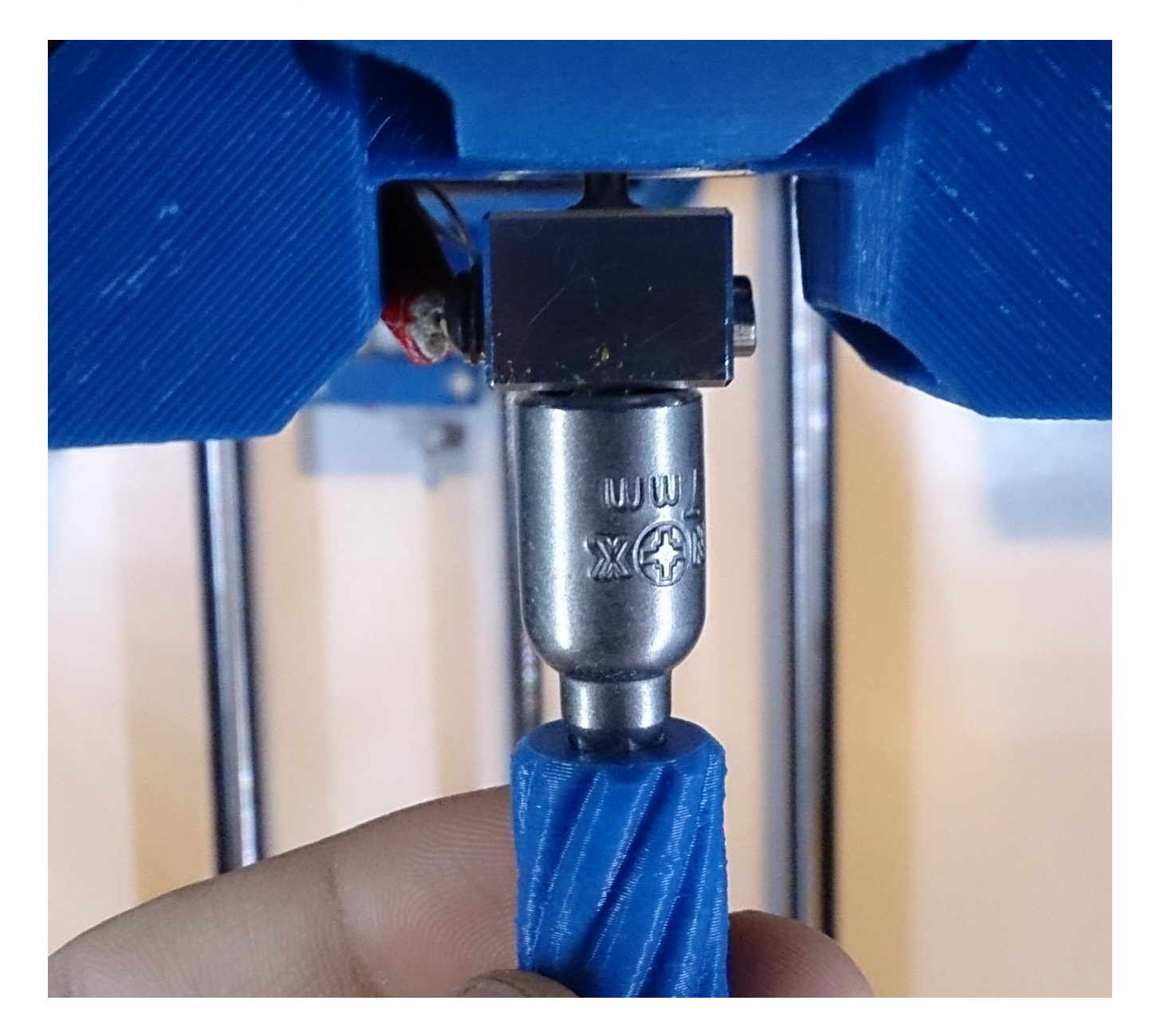

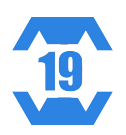

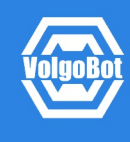

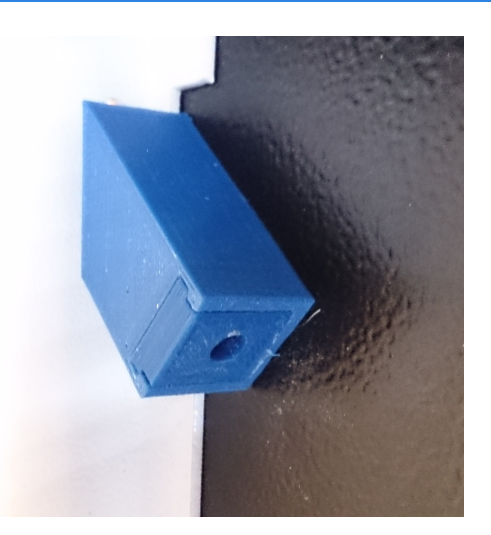

1. Снимите катушку пластика.

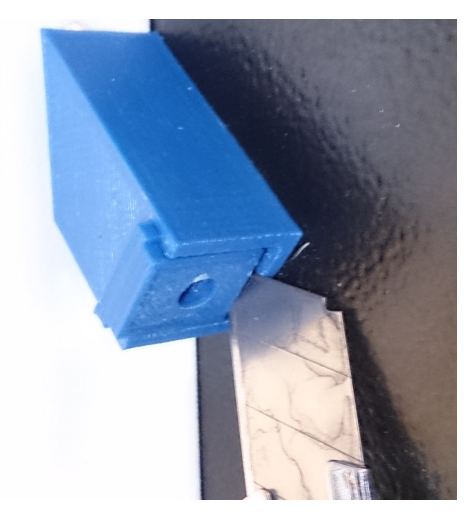

2. Откройте крышку пылевого фильтра и выньте старый вкладыш.

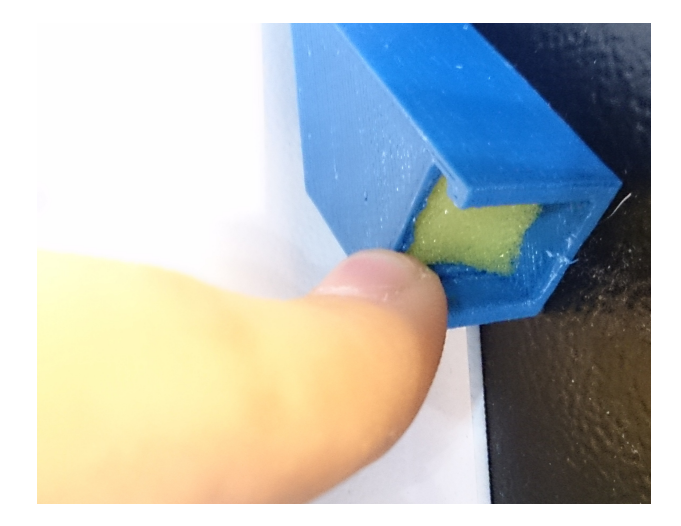

3. Вставьте новый губчатый вкладыш.

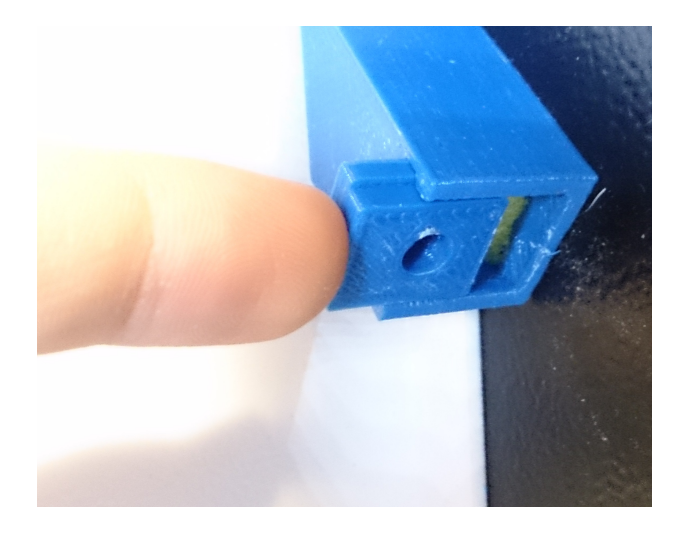

4. Закройте крышку фильтра

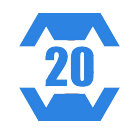

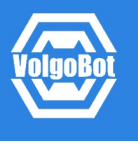

ВНИМАНИЕ! Для наилучшей и стабильной работы Вашего VolgoBot FFF1.4 используйте самую последнюю версию официального программного обеспечения.

1. Скачайте последнюю версию программного обеспечения для VolgoBot FFF1.4 с официального сайта volgobot.com

2. Скачайте среду разработки Arduino IDE с сайта проекта или с нашего сайта volgobot.com

- 3. Откройте файл проекта: "Marlin">"Marlin.ino"
- 4. Задайте плату: "Инструменты">"Плата">"Arduino Mega 2560"
- 5. Задайте процессор: "Инструменты">"Процессор">"АТтеда2560"
- 6. Задайте подключенный порт: "Инструменты">"СОМх"
- 7. Загрузите прошивку в принтер: кнопка "Загрузить"

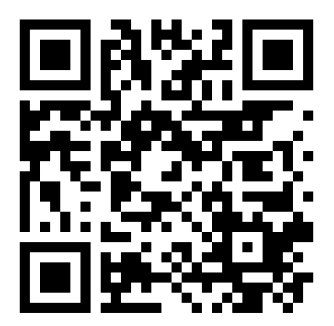

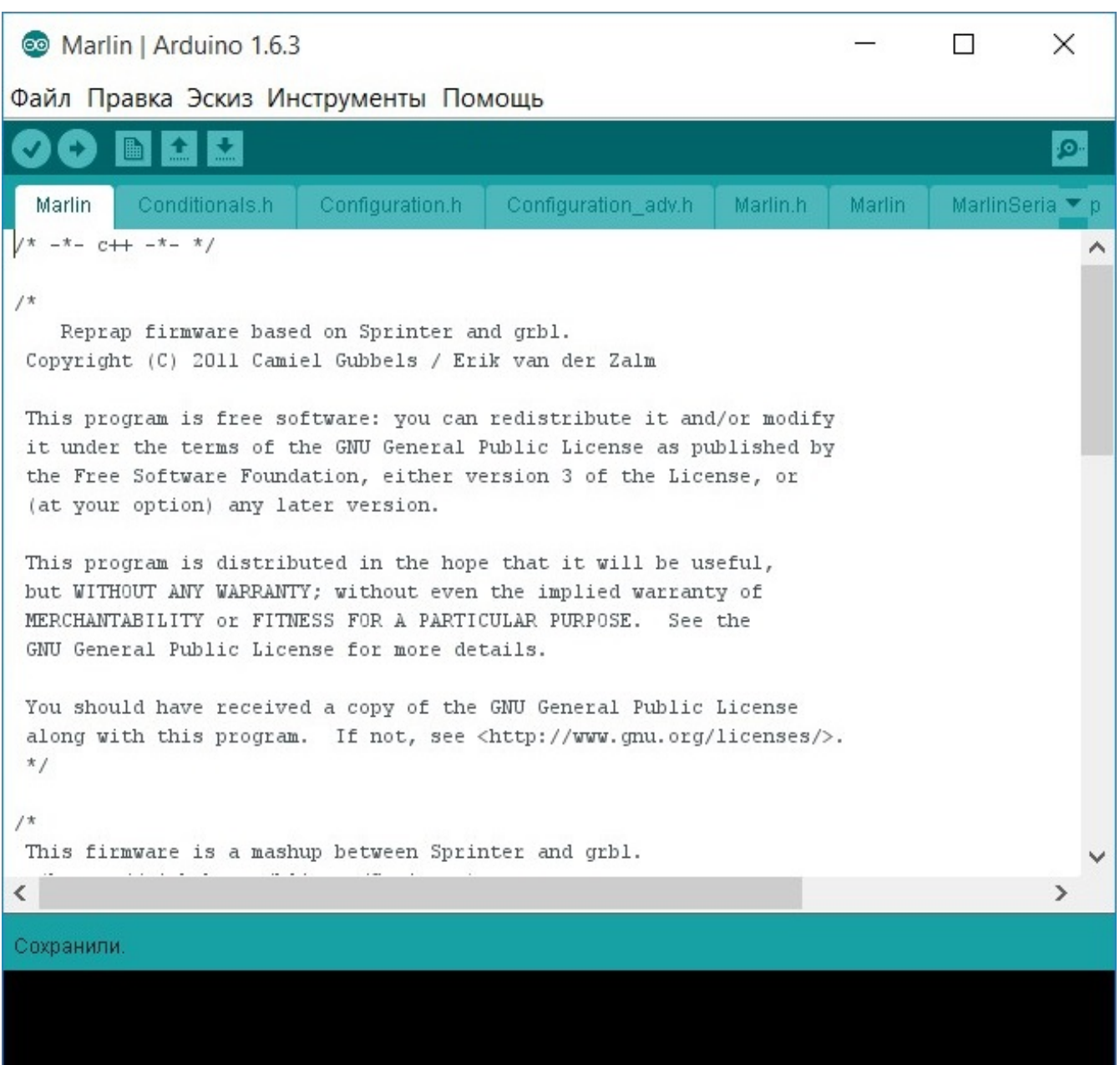

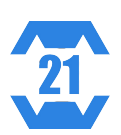

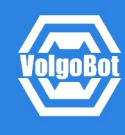

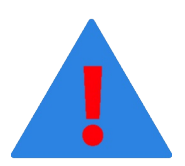

ВНИМАНИЕ! Обращаем Ваше внимание, что иногда возникают вопросы, не включенные в эту инструкцию. Специалисты нашей службы технической поддержки всегда готовы помочь Вам. В случае возникновения неисправностей, пишите нам на project@volgobot.com

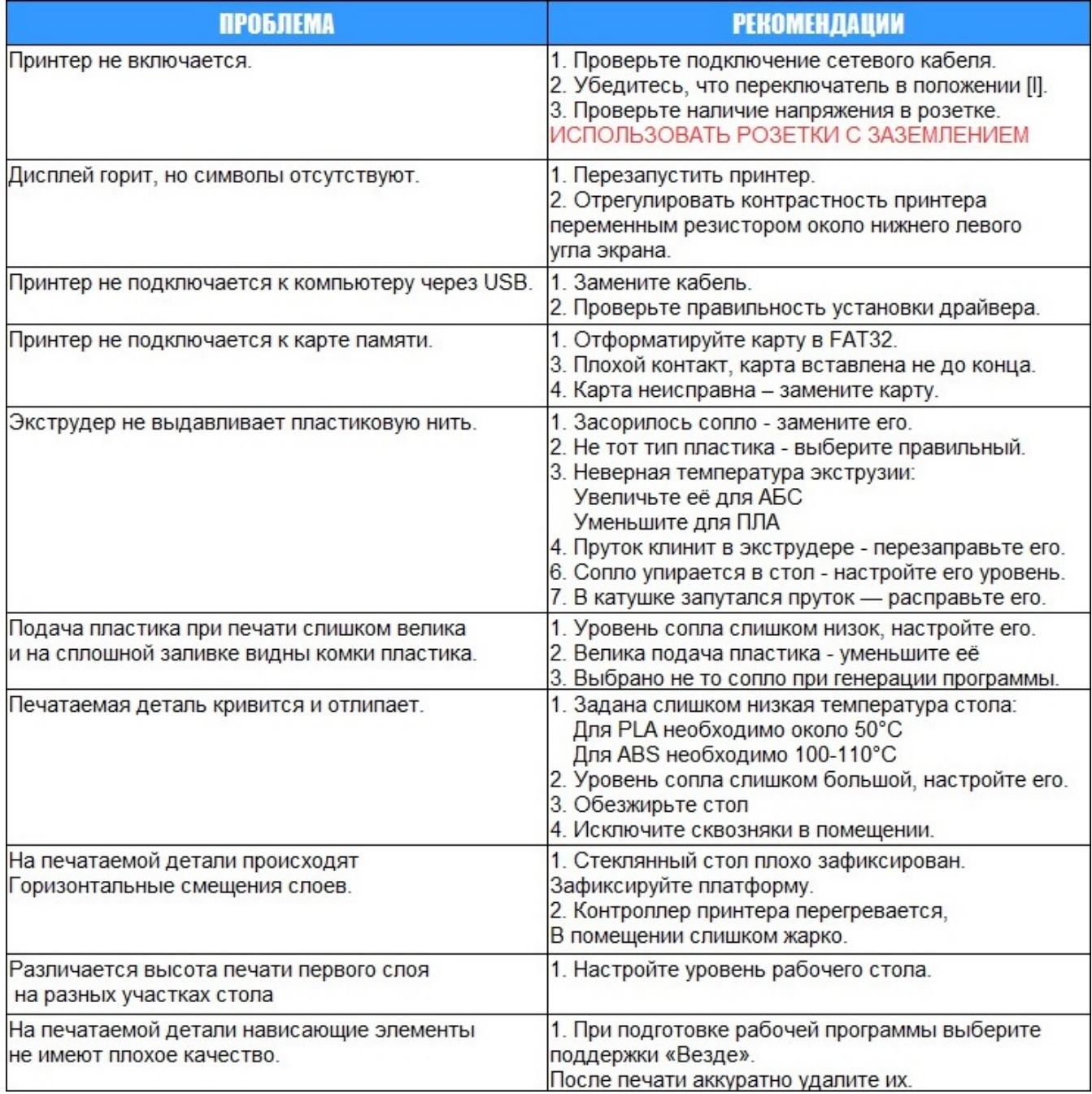

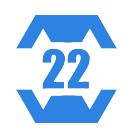

Посетите наши ресурсы:<br>Сайт: volgobot.com<br>Группа в ВКонтакте: vk.com/volgobot

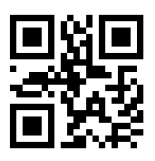